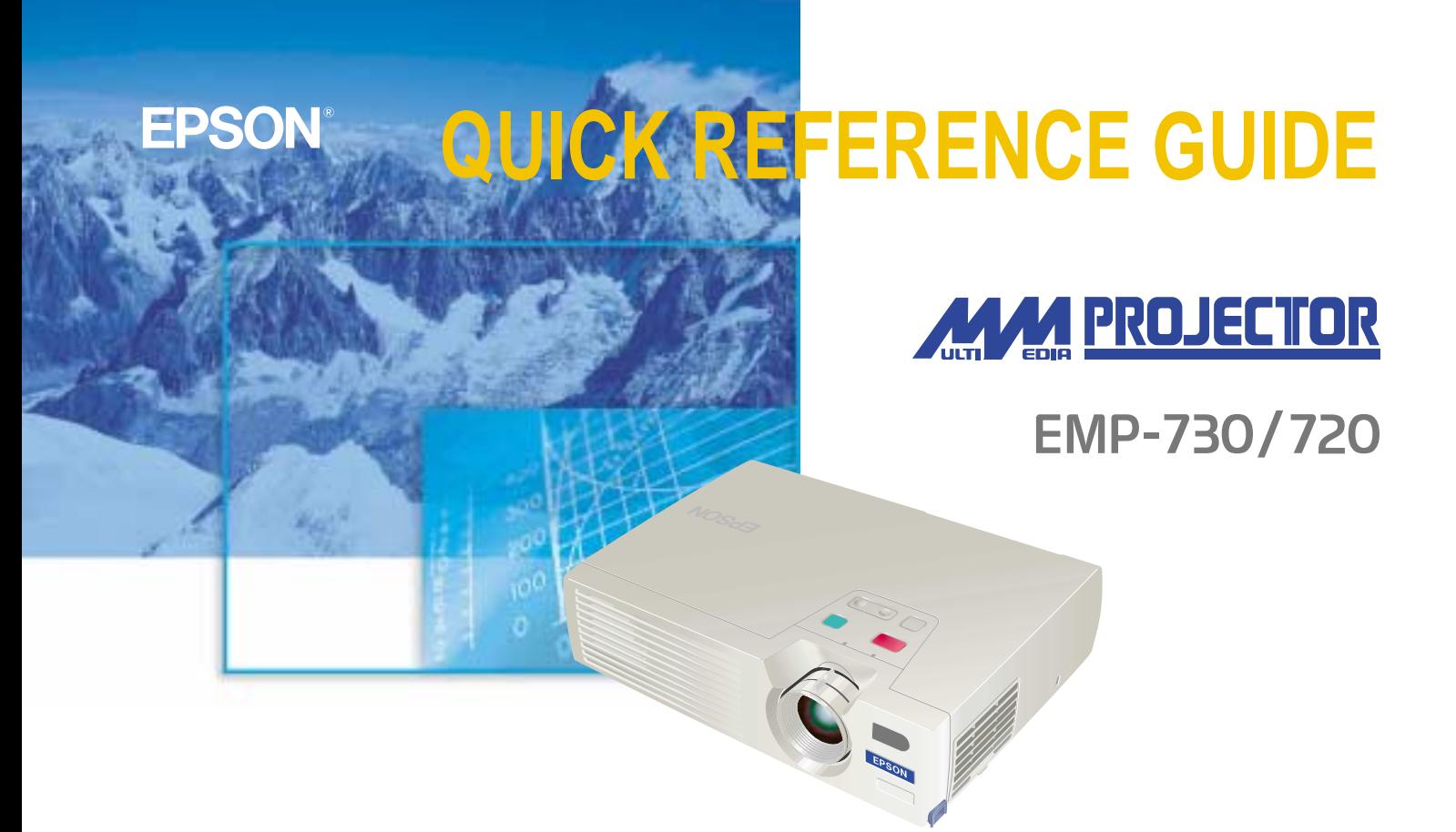

Be sure to read the User's Guide thoroughly before using this projector. **WARNING** Never look into the lens while

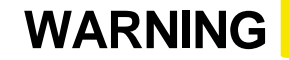

the projector's power is turned on.

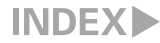

# **Setting Up**

"Screen Size and Projection Distance" in User's Guide

 **Adjust the distance between the projector and the screen until the desired image size is obtained.**

The values should be used as a guide for setting up the projector.

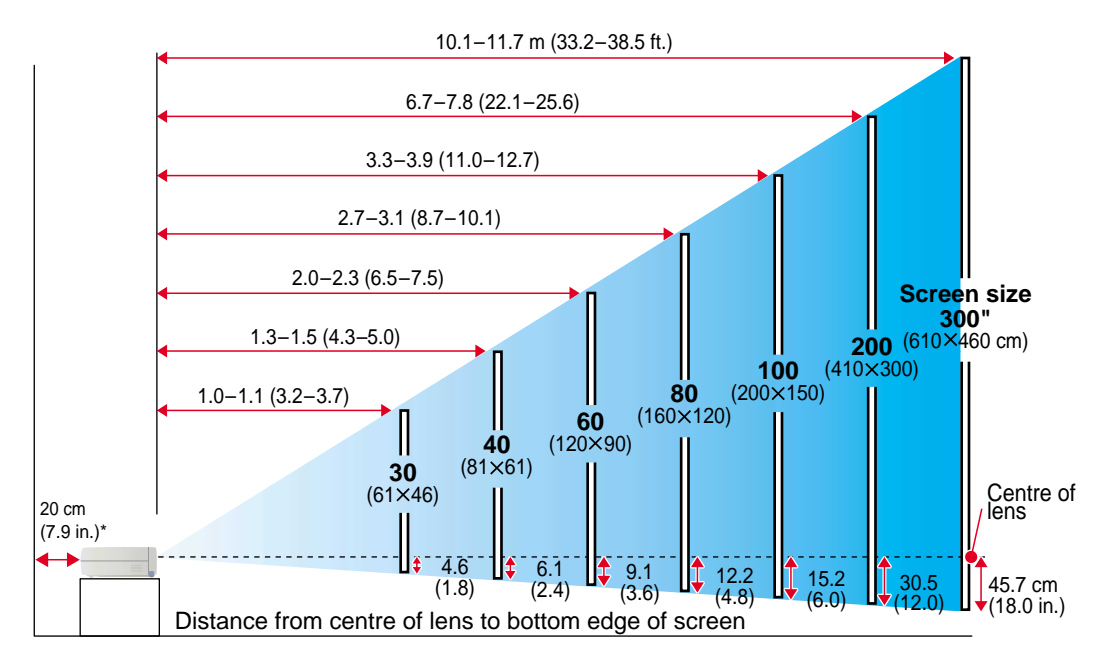

\* When installing against a wall, leave a space of about 20cm (7.9 in.) between the projector and the wall.

"Connecting to a Computer" "Connecting to a Video Source" in User's Guide

 The computer cable that is supplied with the projector may not match the shape of the monitor port on some computers. In such cases, you will need to purchase a separate adapter to connect the computer to the projector. If connecting component video source (such as a DVD player), you can use the optional component video cable to connect the source to the Computer /Component Video port at the rear of the projector. **P** 

\* Turn off the power for both the projector and the other equipment before connecting them.

 $\overline{c}$ 

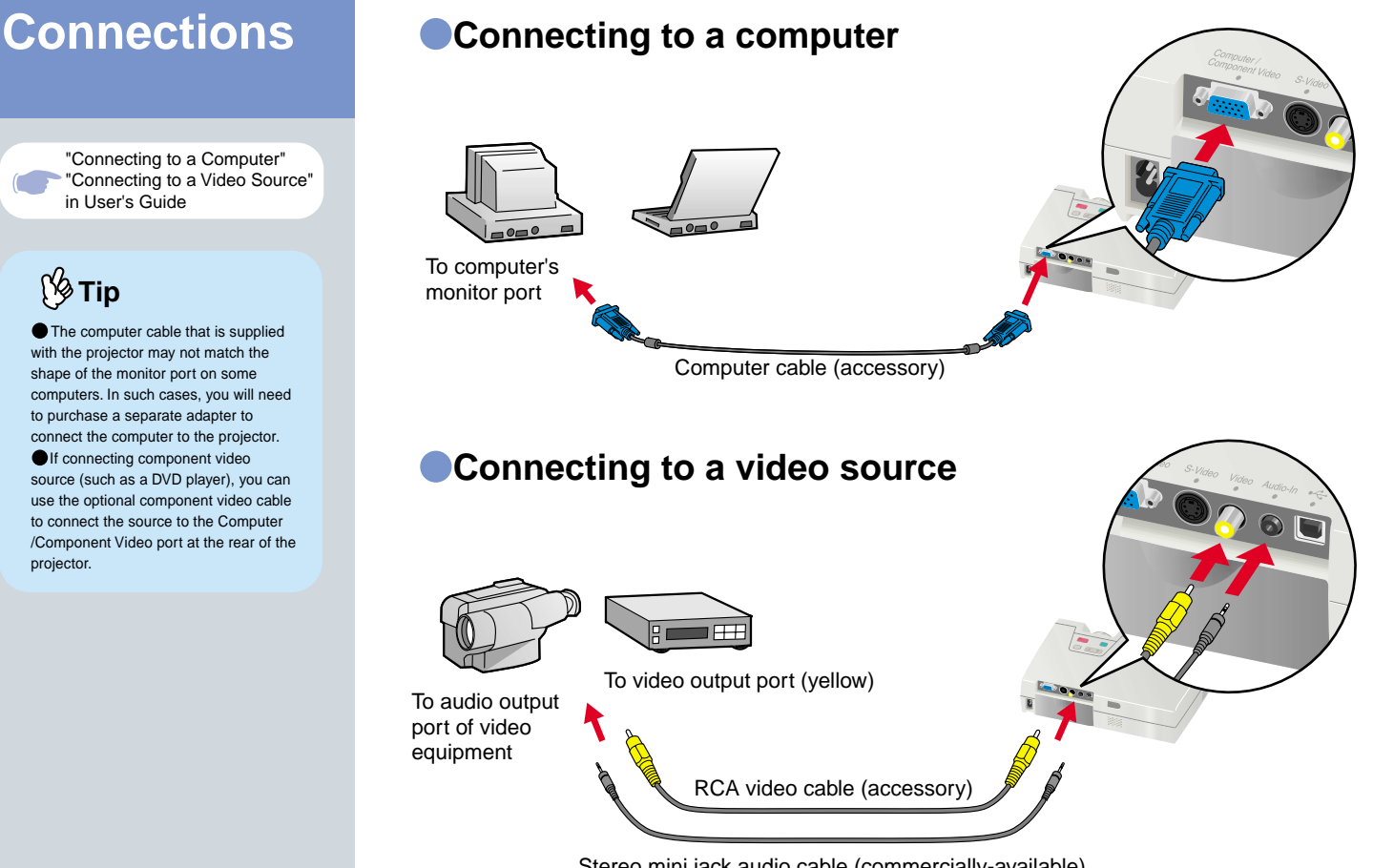

Stereo mini jack audio cable (commercially-available)

**Setting Up / Connections**

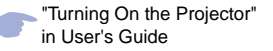

**Projecting and Projecting Remove the lens cover.** 

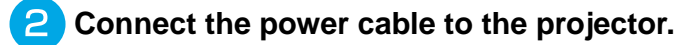

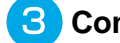

**Connect the other end of the power cable to an electrical outlet.**

The Power indicator will light orange.

 $\boldsymbol{\Delta}$ **Turn on the power for the input source. In the case of a VCR, press the PLAY button.**

**An image will be projected.**

**5** Press **b** on the projector's

**control panel or (b) on the remote** 

#### **control to turn the power on.** The Power indicator will start

·冯·

flashing green and projection will start. (Warm-up in progress)

Power indicator

Power

3

If connecting the projector to a computer with a built-in monitor, or to a laptop computer, you may need to change the output destination for image signals using one of the buttons on the computer (such as a button with a  $\bigcap$  or  $\Box$  icon on it) or setting menus.

The output destination can normally be changed by holding down the computer's  $F_n$  key and pressing one of the Function keys.

Once the source has been changed, after a short wait the projector will start projecting.

For details, refer to the documentation provided with your computer.

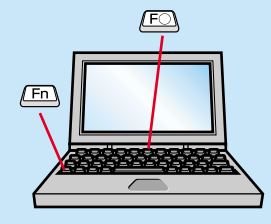

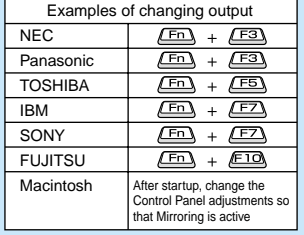

# **The Euler Control of the If images do not appear ...**

### **Change the input signal.**

Source Each time  $\left| \right|$  is pressed, the image source cycles between Computer/Component Video, S-Video, and Video.

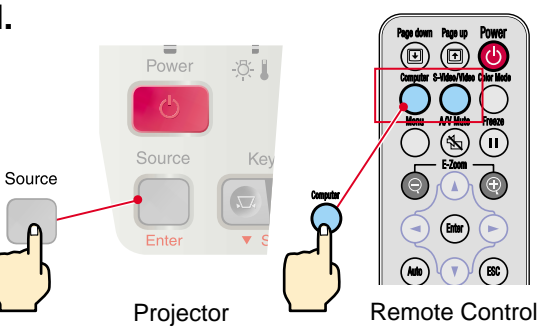

## **If you have other problems ...**

### **Refer to the online Help information.**

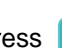

Press  $\sqrt{?}$  on the projector's control panel and follow the prompts which appear in order to solve the problem.

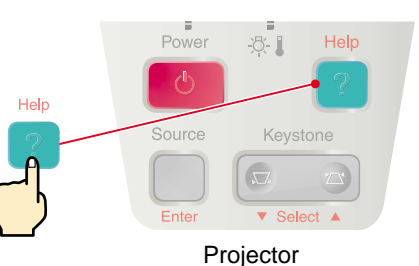

\* Refer to "Troubleshooting".

# **Adjustment**

"Adjusting the Screen Image" in User's Guide

# **P**<sub>\$</sub>

 If the front adjustable feet have been extended, they can be retracted again by pressing and holding the foot adjust buttons on both sides of the projector and gently pushing down the front of the projector.

 A keystone correction reduces screen size.

 If the images become uneven in appearance after keystone correction is carried out, decrease the "Sharpness" menu setting.

# **Adjusting the projection angle**

Use the foot adjust buttons to adjust the projection angle of the projector.

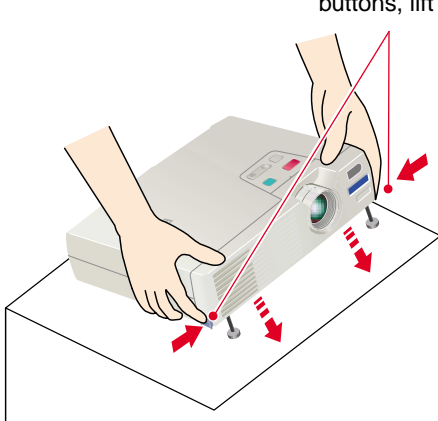

While pressing the foot adjust buttons, lift up the front of the projector.

> When the projector is tilted, it will cause keystone distortion to appear in the image, but this distortion can be corrected using the automatic keystone correction function as long as the vertical angle of tilt is within a range of approximately 15˚. If you would like to make further minor adjustments to the effects of automatic keystone correction,

use  $\boxed{\circ}$  on the projector's control

panel.

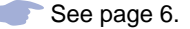

## **Adjusting the image size and focus**

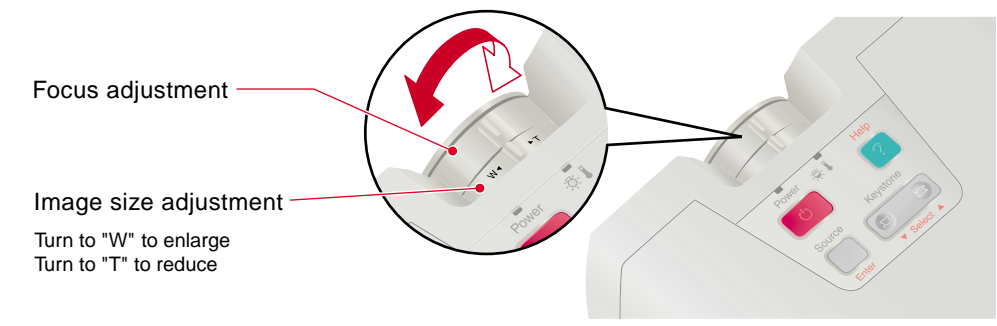

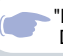

"Manually Correcting Keystone Distortion" in User's Guide

# **19**∕∑∏

If "Auto Keystone" in the "Setting" menu is set to "OFF" (the default setting for this item is "ON"), automatic keystone adjustment is not carried out. Press on the projector's control panel to adjust the keystone at this time.

# **To make further adjustments after automatic keystone correction**

To make further adjustments after automatic keystone correction has been carried out, press

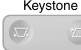

on the projector's control panel.

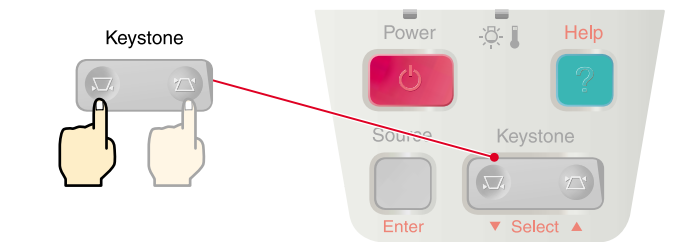

#### When the top is too wide When the bottom is too wide

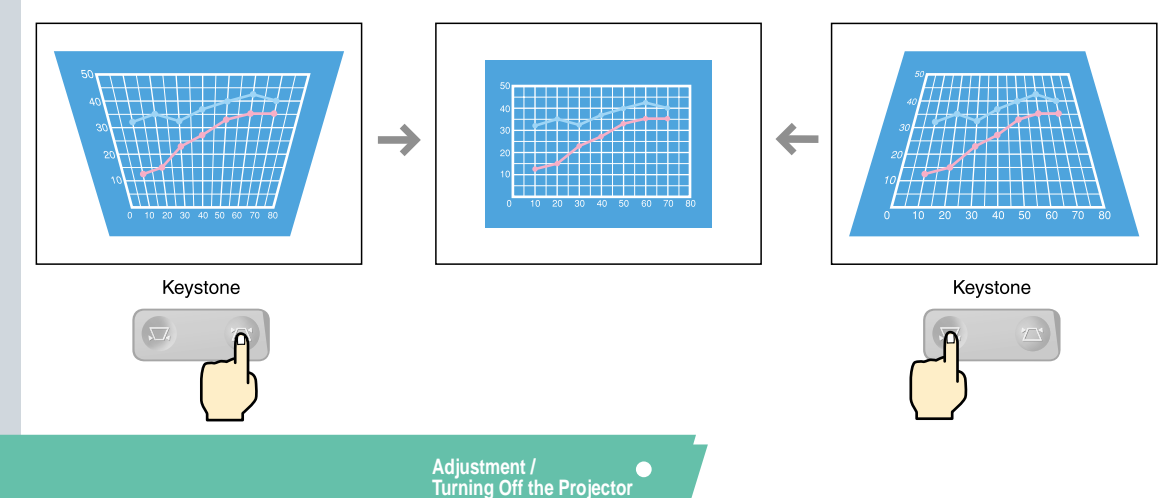

"Using the Configuration Menu Functions" in User's Guide

menu level. **Tip** 

# **Adjustment Other adjustments**

Press the  $\bigcirc$  on the remote control to display the configuration menu on the screen. You can then adjust the individual brightness, contrast and sharpness settings.

# **Press** ( ) on the remote **control.**

The configuration menu appears.

 $Use (A)$  and  $\blacktriangledown$  to select the **menu item to be set, and then press**  $(mn)$ . Press (BC) to return to the previous **Pressure in the previous** Remote control

The selected sub-menu then appears.

- Use  $\left( \triangle \right)$  and  $\left( \triangledown \right)$  to select an 3 **item, and then use and**  $\blacktriangleright$ **to adjust the setting or select**  "ON" or "OFF". Press (Enter) to **accept the setting.**
	- **To change the setting for another item, repeat steps and**  $\mathbf{3}$ .

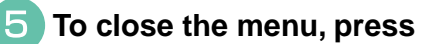

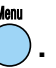

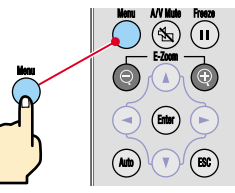

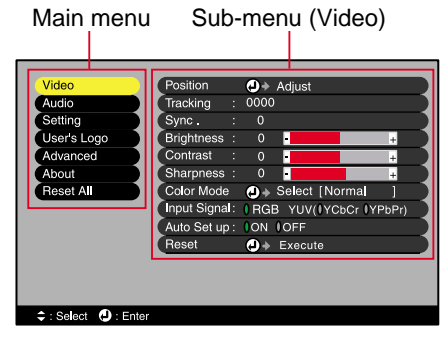

7

# **Turning Off the Projector**

"Turning Off the Projector" in User's Guide

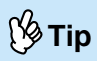

on the projector's control panel or on the remote control while the confirmation message is displayed, the message will disappear and the projector will return to its original condition.

### **Turn off the power for the equipment connected to the projector.**

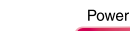

**Press on the projector's control panel or the O on the remote control twice to turn off the power.**

To prevent mis-operation, a confirmation message appears when  $\overline{a}$  or  $\overline{a}$  is pressed once. The power turns off when you press the button once more. You can also press  $\circ$  or  $\bullet$  twice in quick succession to turn off the power.

If you press a button other than **Fower The Power indicator will flash orange (cool-down in progress/about 45 seconds).** 

### **After the Power indicator lights orange steadily you can disconnect the power cable.**

If the power cable is disconnected while the Power indicator is still flashing orange, it may cause problems with projector operation.

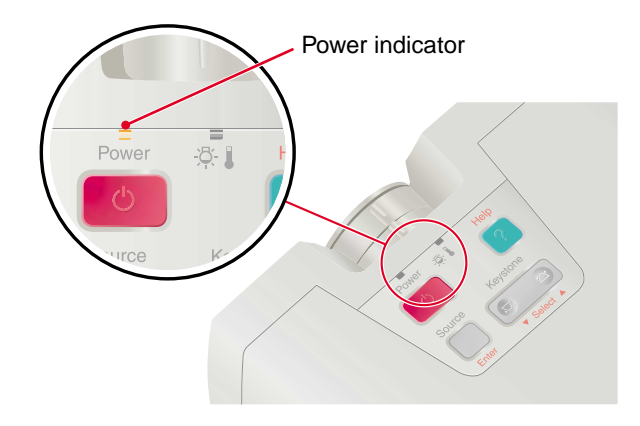

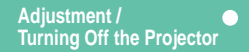

# **Functions for Enhancing Projection**

"Wireless Mouse Function" in User's Guide

**Tip** 

 When using the remote control as a wireless mouse, you need to connect the projector as follows.

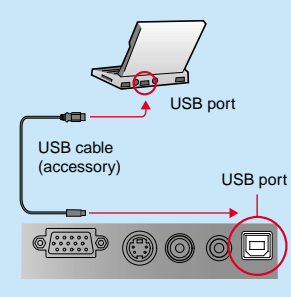

 Always use the USB cable that is supplied with the projector, otherwise operating problems may occur.

#### **The following functions for enhancing the projection are explained here. Refer to the corresponding pages of the User's Guide for details on each function.**

 **Using the remote control for one-person presentations Wireless mouse · Selecting the colour mode · E-Zoom · A/V Mute** 

The remote control can be set so that it carries out the same operations as a computer mouse. You can use the remote control to control the computer's mouse pointer from a distance.

#### **Mouse pointer movement**

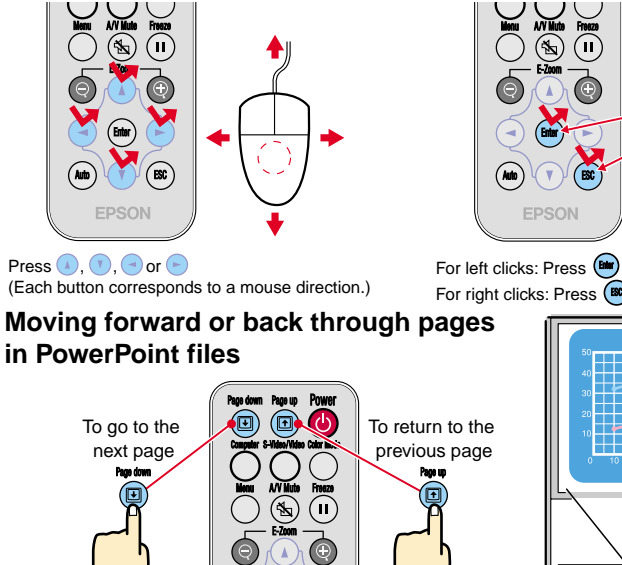

#### **Mouse clicks and drag & drop**

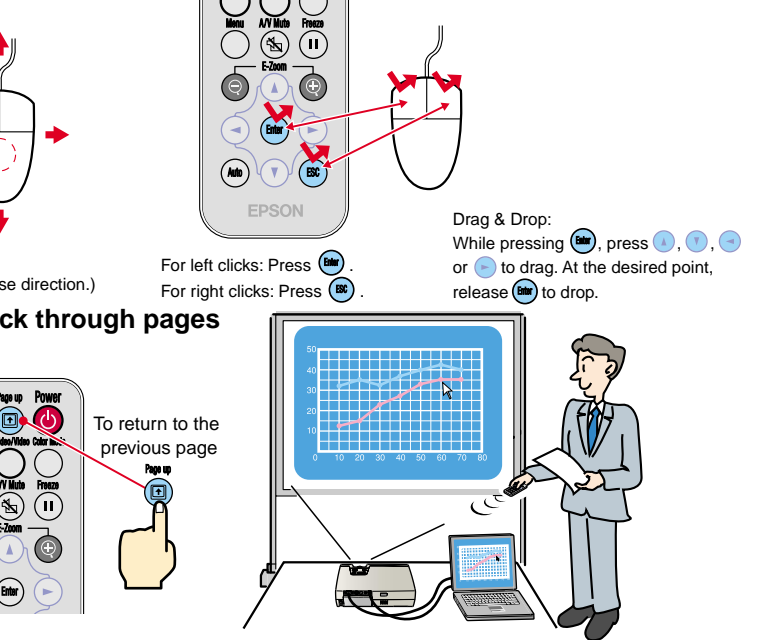

#### "Selecting the Colour Mode" in User's Guide

## **Selecting a colour mode**

The following six preset colour modes are available for use depending on the characteristics of the images that are being projected. You can easily obtain the optimum image quality simply by selecting the colour mode that corresponds to the projected images. The brightness of the images will vary depending on which colour mode is selected.

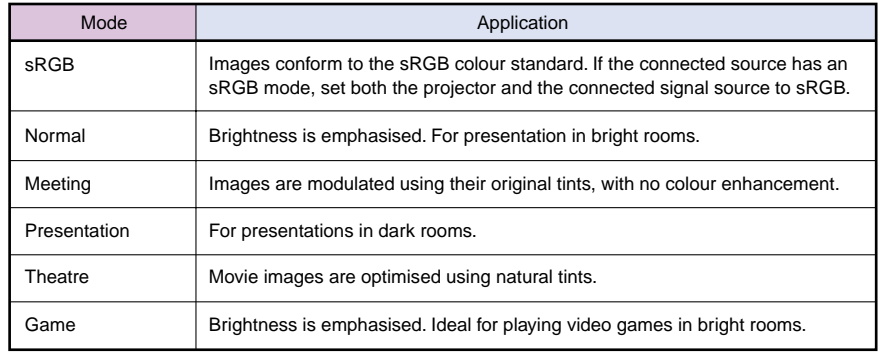

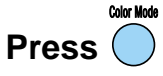

The colour mode changes as follows each time  $\overline{\bigcap}$  on the remote control is pressed.

Normal  $\rightarrow$  Meeting  $\rightarrow$  Presentation  $\rightarrow$  Theatre  $\rightarrow$  $Game \rightarrow sRGB \dots$ 

The default setting for the colour mode is "Normal" when computer images are being input, and "Theatre" when component video, composite video and S-Video signals are being input.

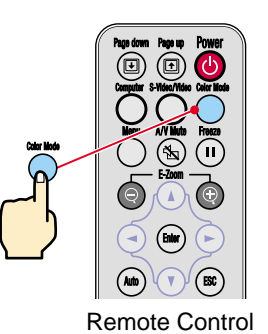

**Functions for Enhancing Projection**

# **Functions for Enhancing Projection**

"E-Zoom" in User's Guide

 After enlarging the image, you can use  $\left(\begin{matrix}1\end{matrix}\right)$ ,  $\left(\begin{matrix}0\end{matrix}\right)$  and  $\left(\begin{matrix}0\end{matrix}\right)$  to scroll around the image. To cancel the enlargement effect,  $pres<sub>0</sub>$ <u>∯</u> Tip

# **Enlarging part of projected images**

If you press  $\left(\frac{1}{2}\right)$  or  $\left(\frac{1}{2}\right)$ , the cross will appear at the middle of the image being projected.

Press  $(\Box)$ ,  $(\top)$ ,  $(\top)$  or  $(\top)$  on the remote control to move the cross to the area of the image

that is to be enlarged.

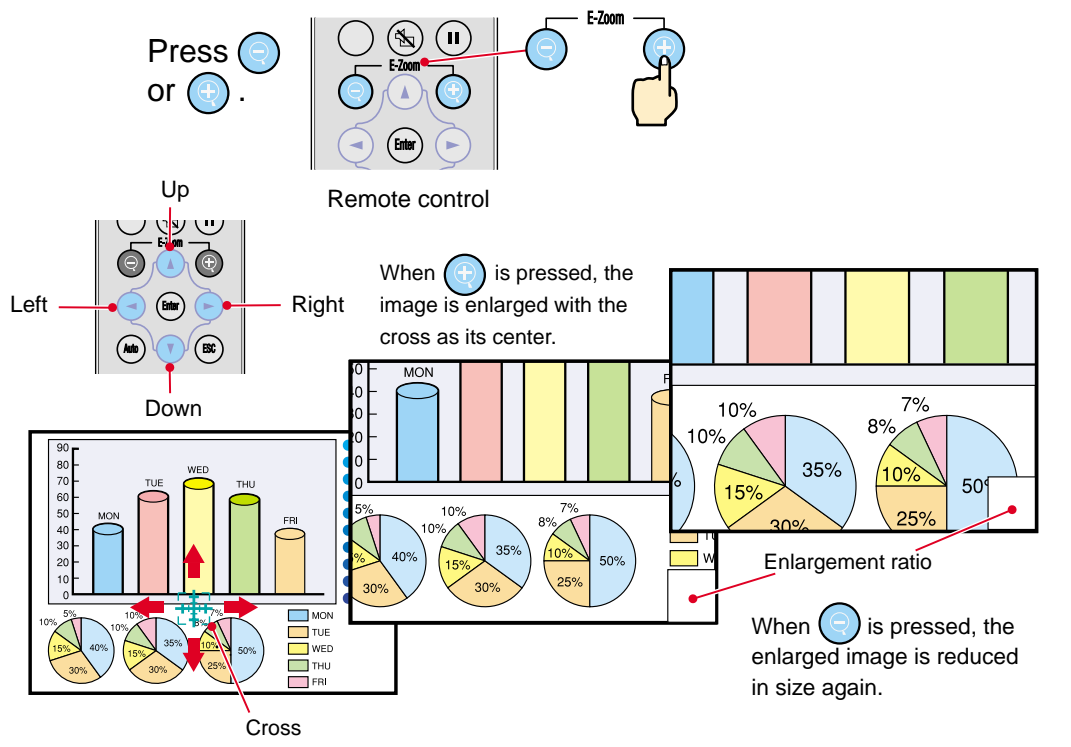

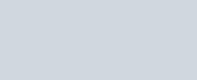

# **Momentarily turning off images and sound**

The picture and sound will be momentarily paused, and a solid black image, a solid blue image or the user's logo will be projected. It can be used when you do not want to show viewers details of operations such as selecting different files when computer images are being projected.

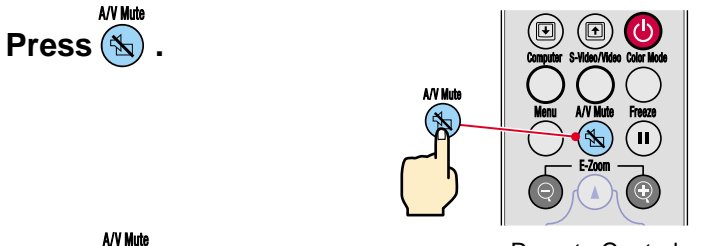

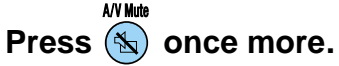

Remote Control

**Enhancing Projection**

Projection of the images and sound will be restarted.

If you use this function while projecting moving images, the images and sound will still continue to be played back, and you cannot return to the point where the A/V Mute function was activated.

First press  $\left( \quad \right)$ , select "Setting" and then "A/V Mute". Then select the type of screen to be displayed

when projection is being stopped. The following choices are available.The default setting is the black screen.

The EPSON logo is recorded as the default user's logo. Use the menus to set your own user's logo if desired.

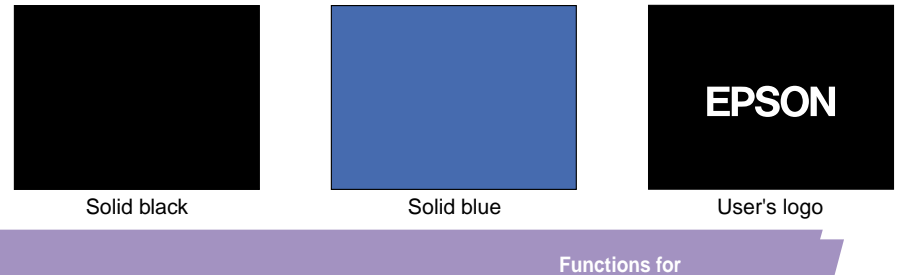

"Saving a User's Logo" in User's Guide

# **Troubleshooting**

"Using the Help" in User's Guide

## **Viewing the online help**

This projector is provided with an online help function which can be used when you have a problem using the projector.

Help **Press 2** on the projector's **control panel. Select the item to view. Press**  $\Box$  **on the projector's control panel.** Or press  $(\triangle)(\vee)$  on the **remote control. Accept the selected item. Press** on the projector's **control panel. Or press** (Enter) on the remote **control. The help contents will then be displayed. To clear the help display, press on the projector's control panel.**

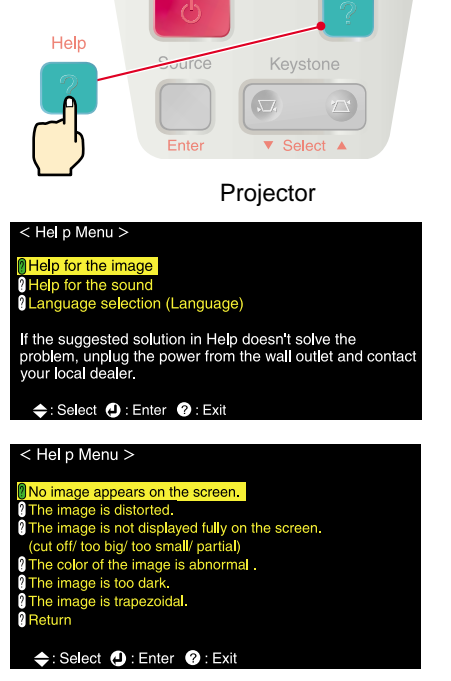

Power

 $-5 - 1$ 

Help

#### "When Having Some Trouble" in User's Guide

## **Checking the indicators**

You can check the status of the projector using the indicators on the projector's control panel. Refer to the table below for details on checking and remedying the cause of problems.

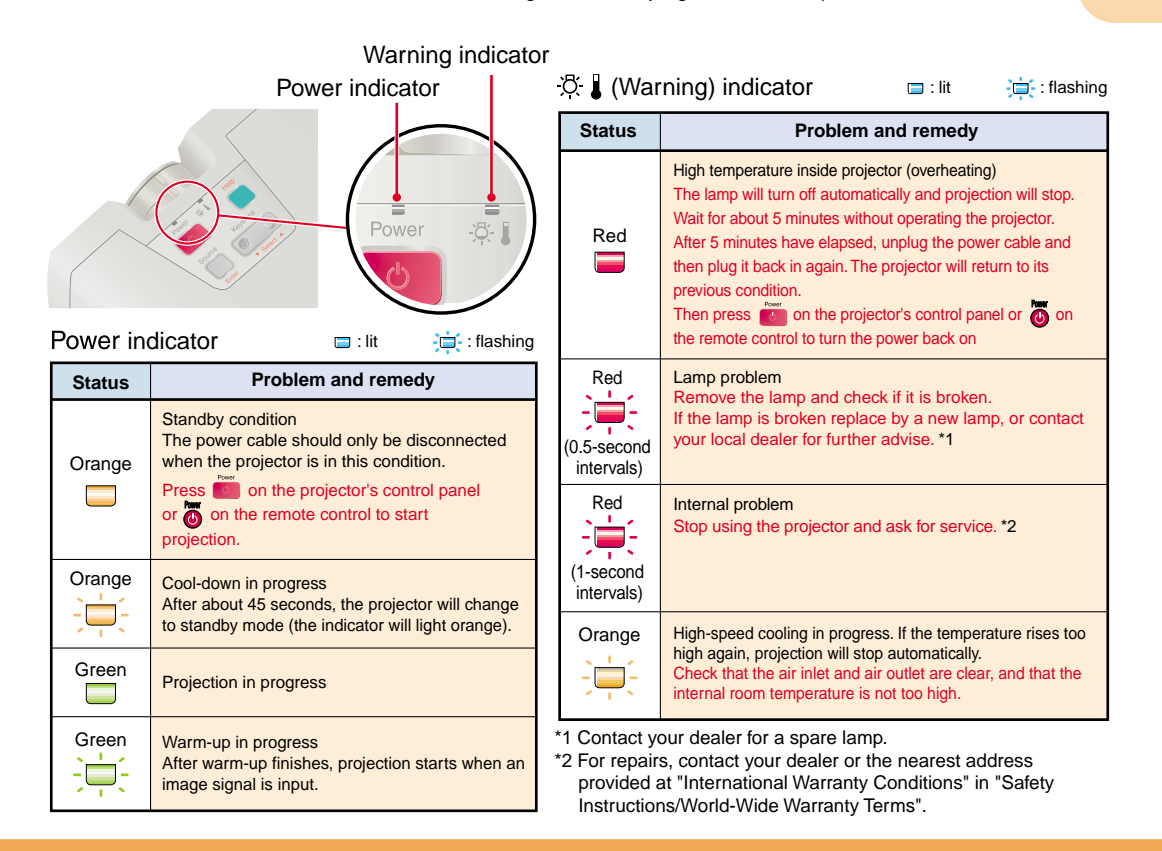

 $14$ 

# **EPSON®**

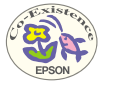

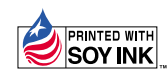

402529901E Printed in Japan 02.06-.9A(C05)

Printed on 100% recycled paper.